## 学認による ebrary へのログイン方法

1. 統合認証の ID/パスワードを入力して「Login」ボタンをクリックする ※ebrary のサイトにアクセスすると中央大学の統合認証ページが表示されます

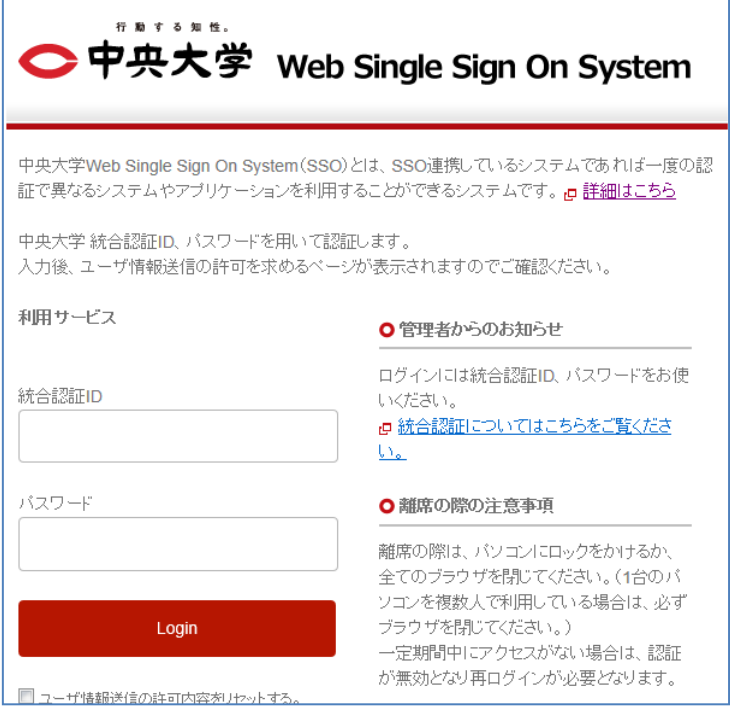

参考:以降の画面展開は以下のようになります

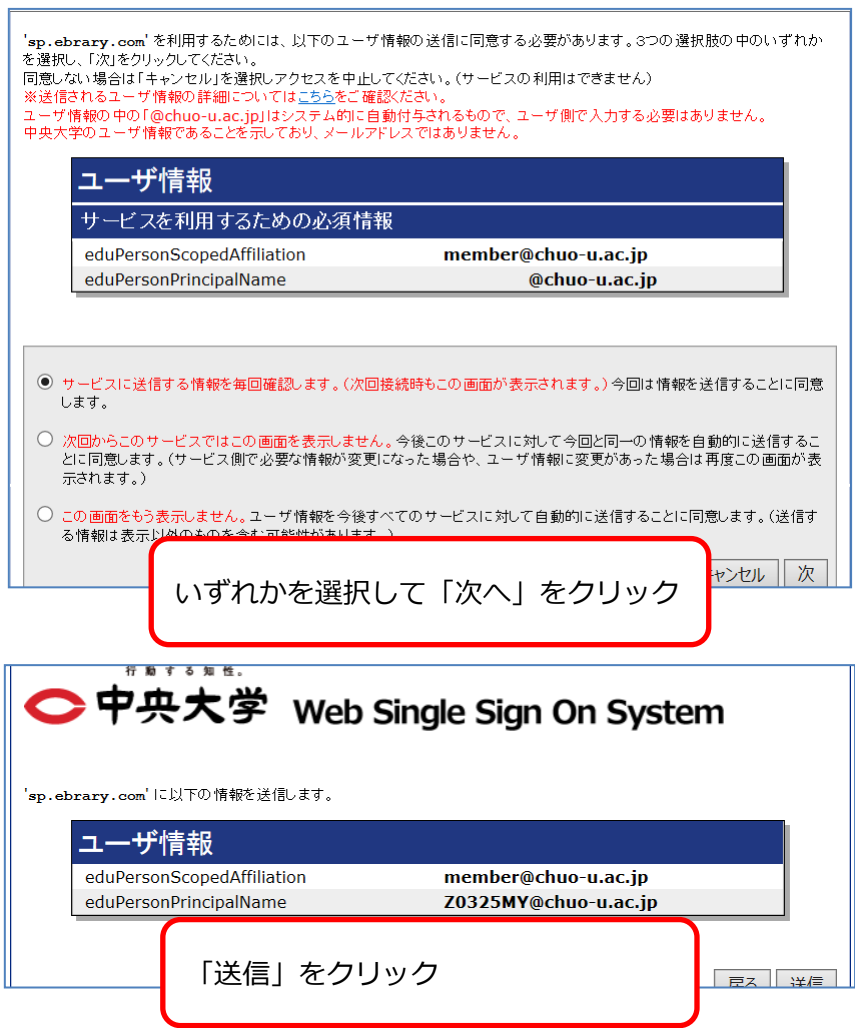